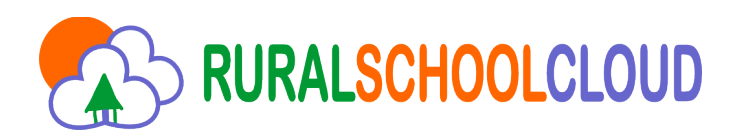

## **Install Rural School Cloud platform in your system**

We distribute in this USB drive a fully functional copy of the software we used in our Rural School Project Cloud.

It is an Virtual Machine Image fully configured and ready to use. You can easily install it on your system following this steps:

You need a Virtual Machine engine like **Oracle Virtual Box**. You can download it from the official site<https://www.virtualbox.org/>

Once installed, open it and the main screen select the option "**Import Appliance**"

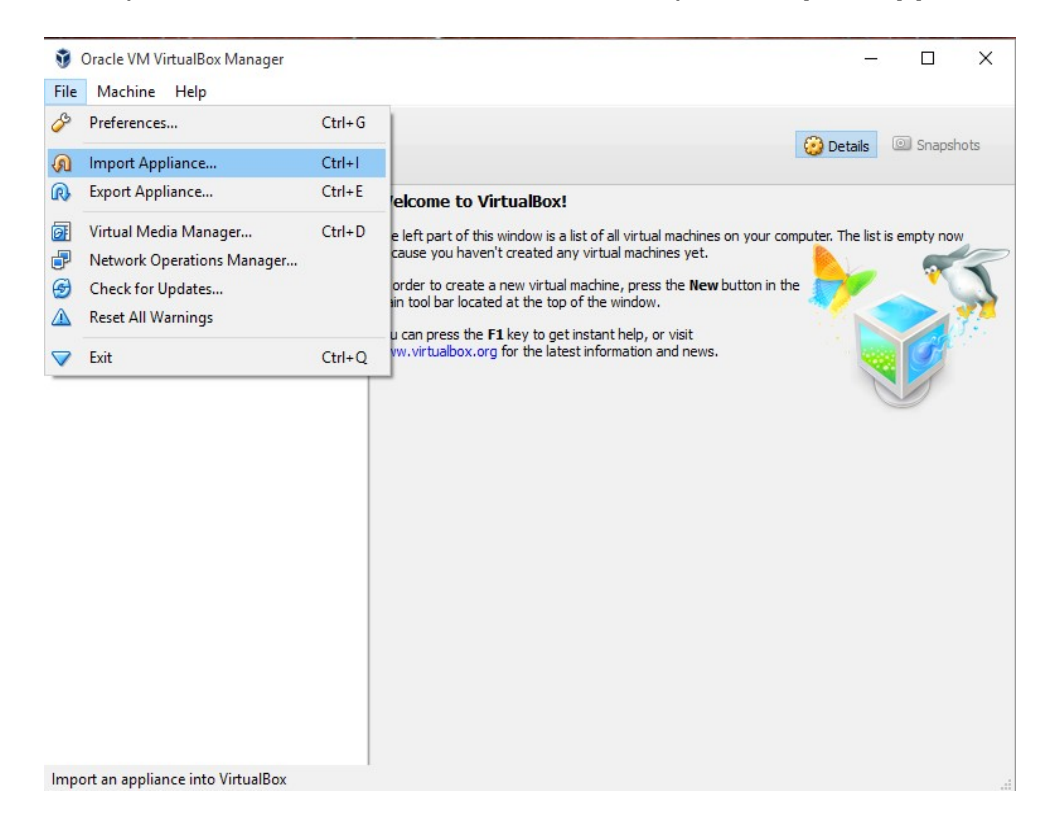

Select the **rsc-vmdk.ova** image included in the folder *Virtual\_Machine* of this USB drive:

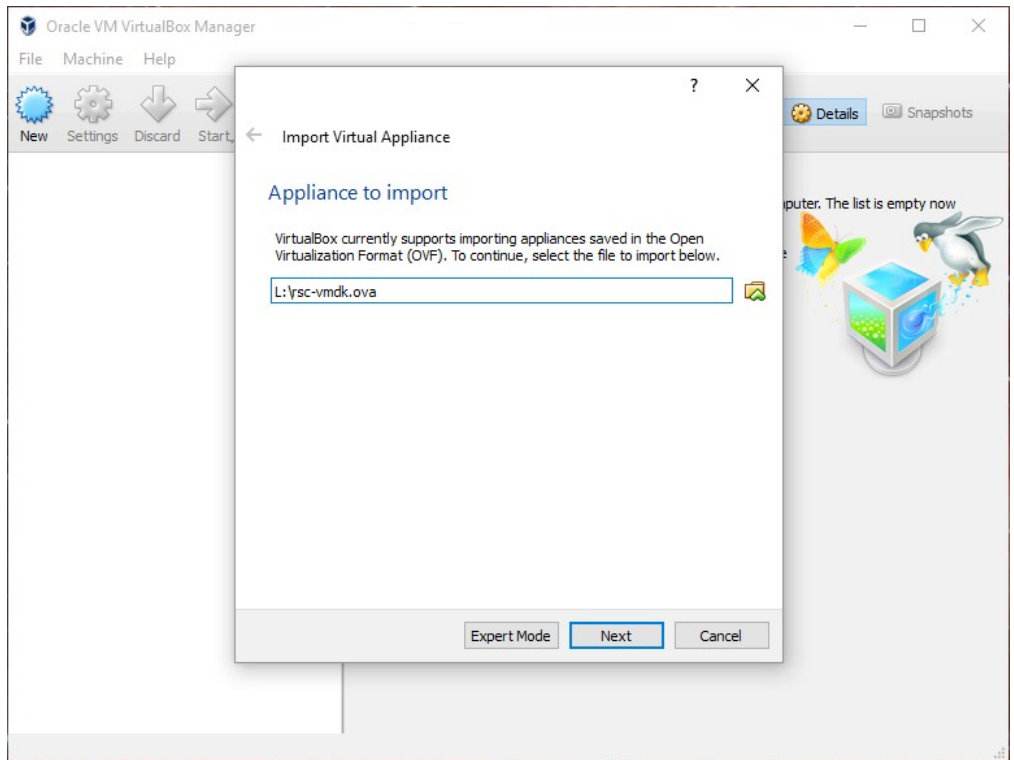

## Now click the **Import** button:

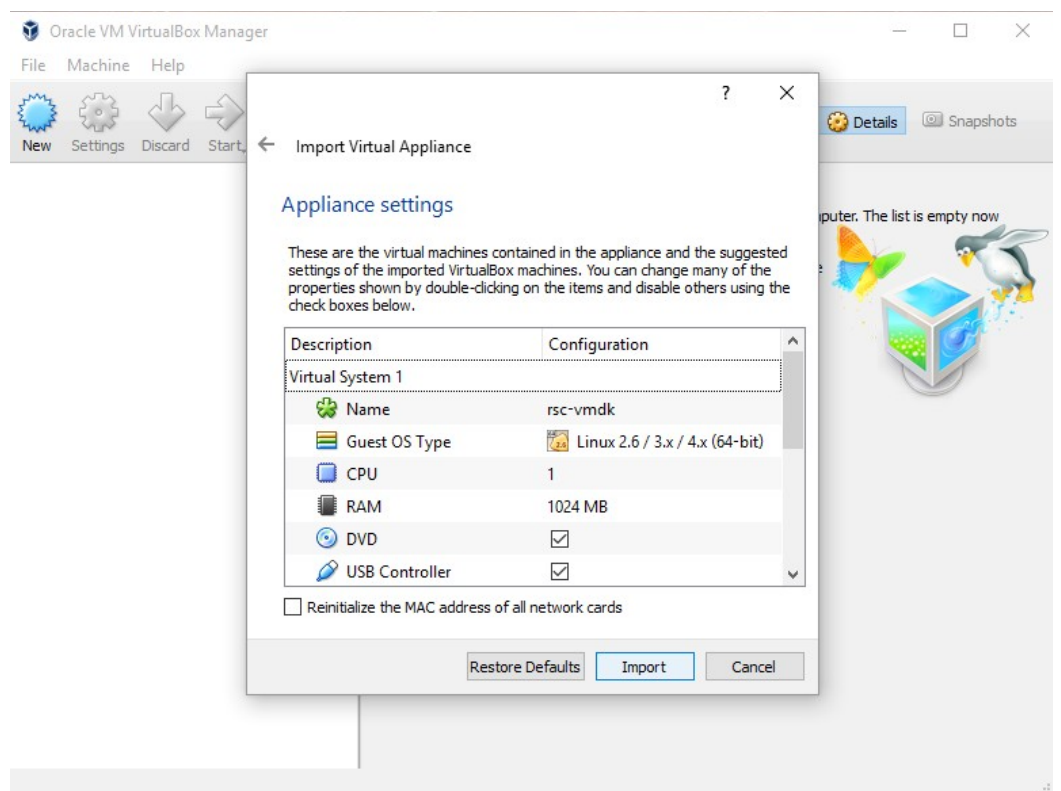

… and wait while the software imports the virtual machine:

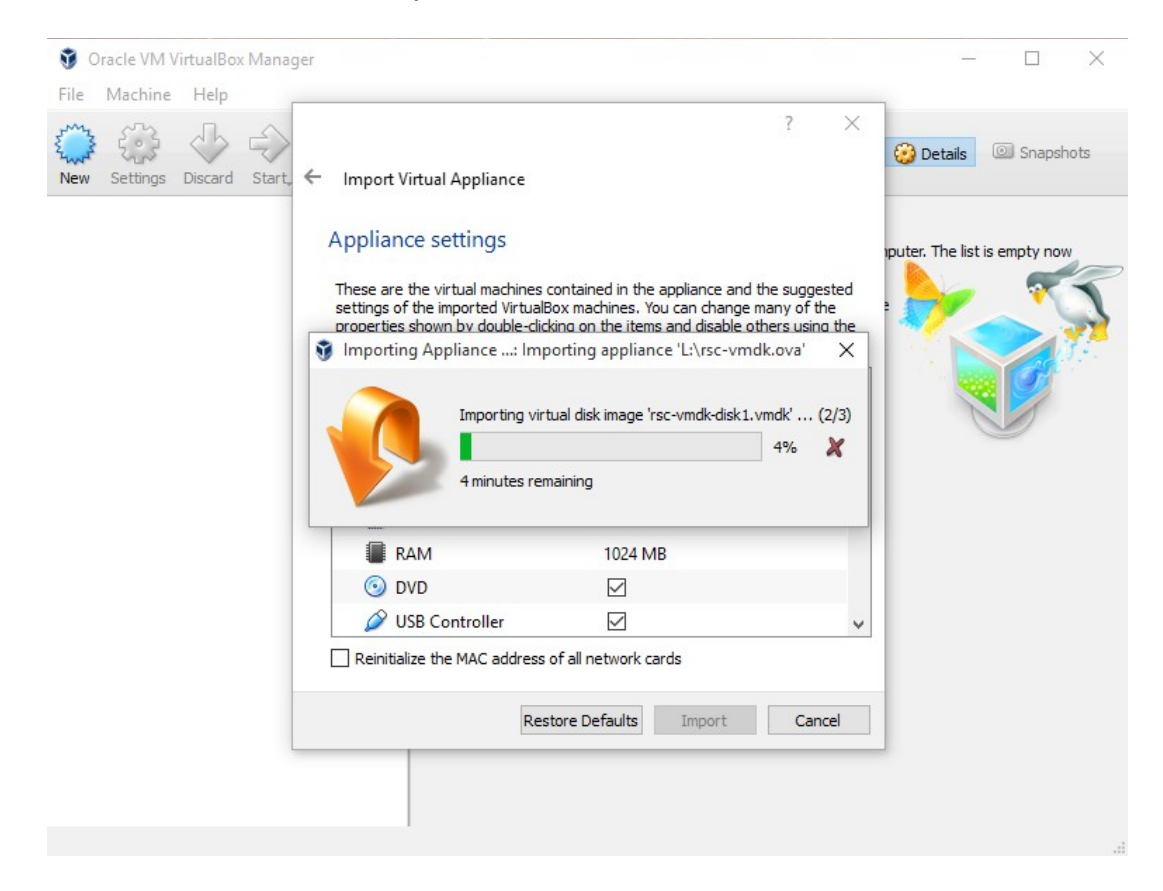

Once finished, a new virtual machine will appear in the list. Select it and click the **Start** button:

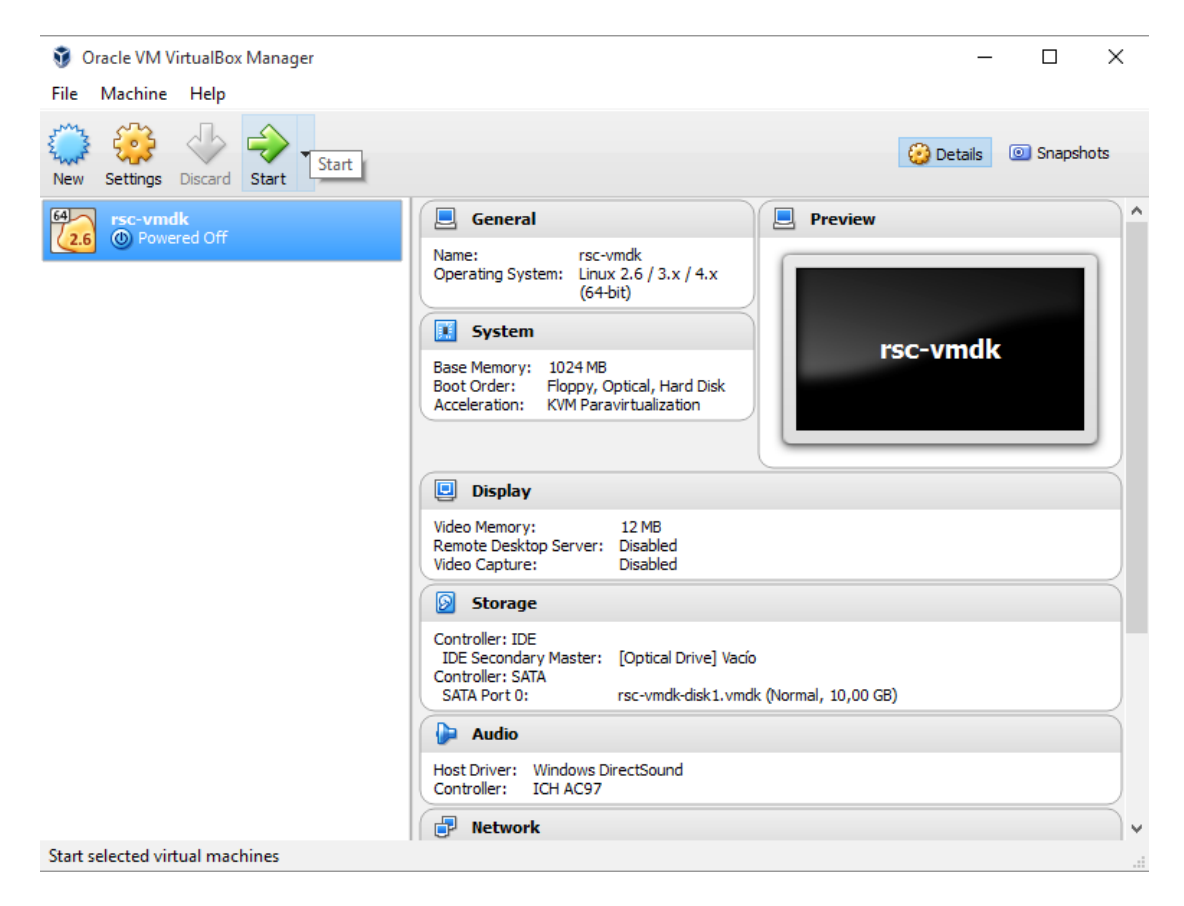

If a network error appears, select the option **Change network settings** as in the images below:

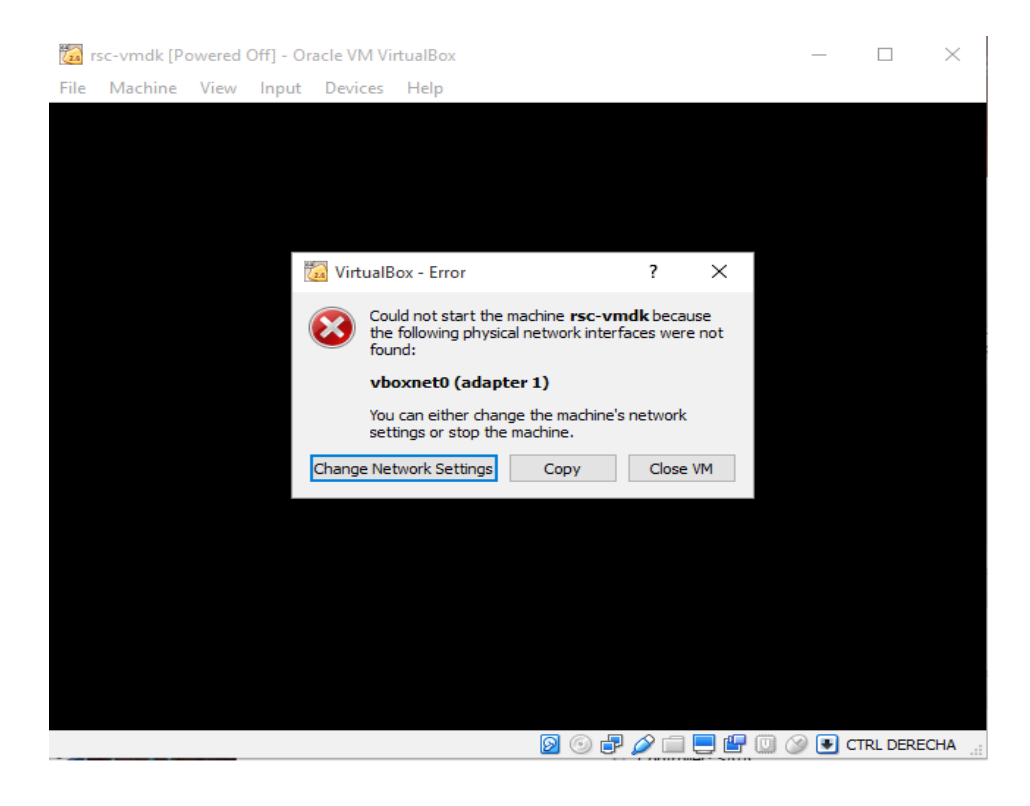

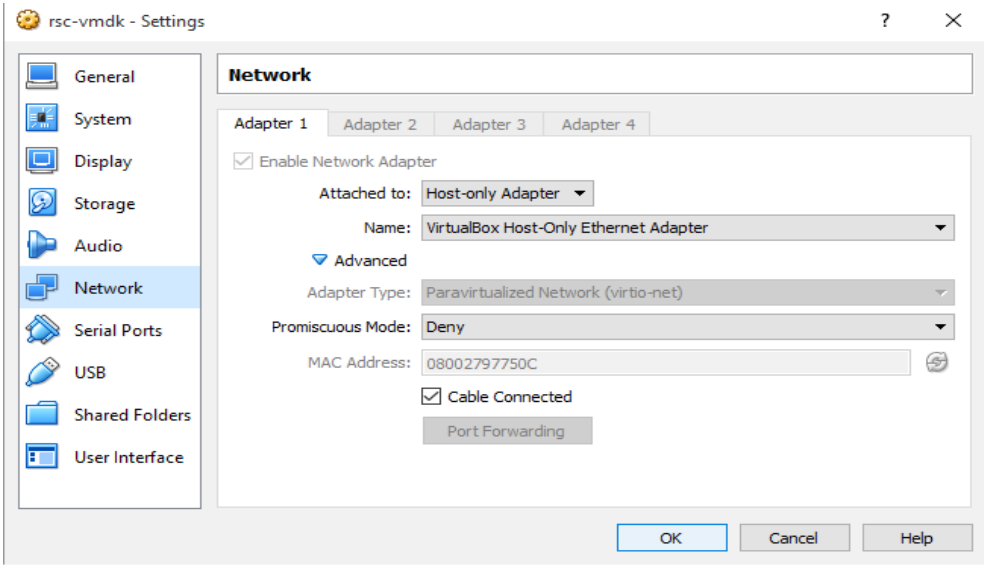

Restart the machine an select the correct kernel when asked:

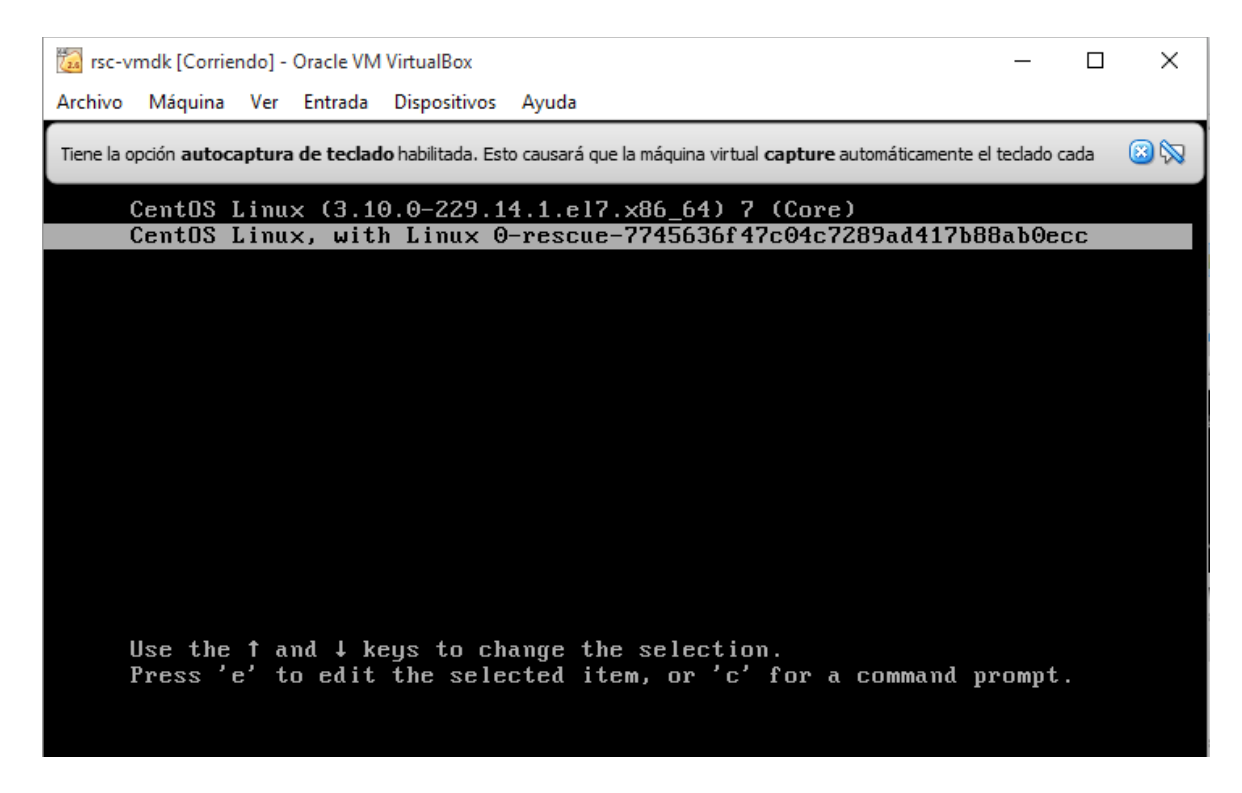

The system will be ready when you see this login screen:

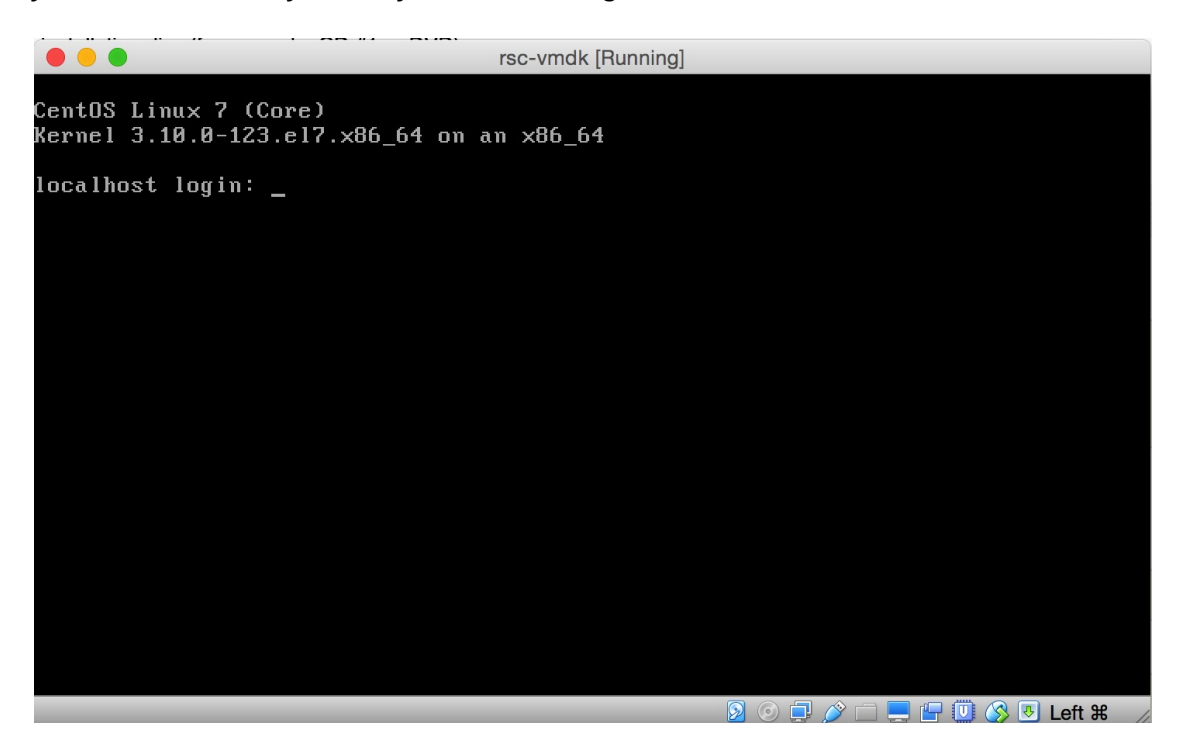

The platform is **ready** now!

If you need to do any maintenance actions in the server you can login as root with these data:

**user: root passwd: rsc8Clean**

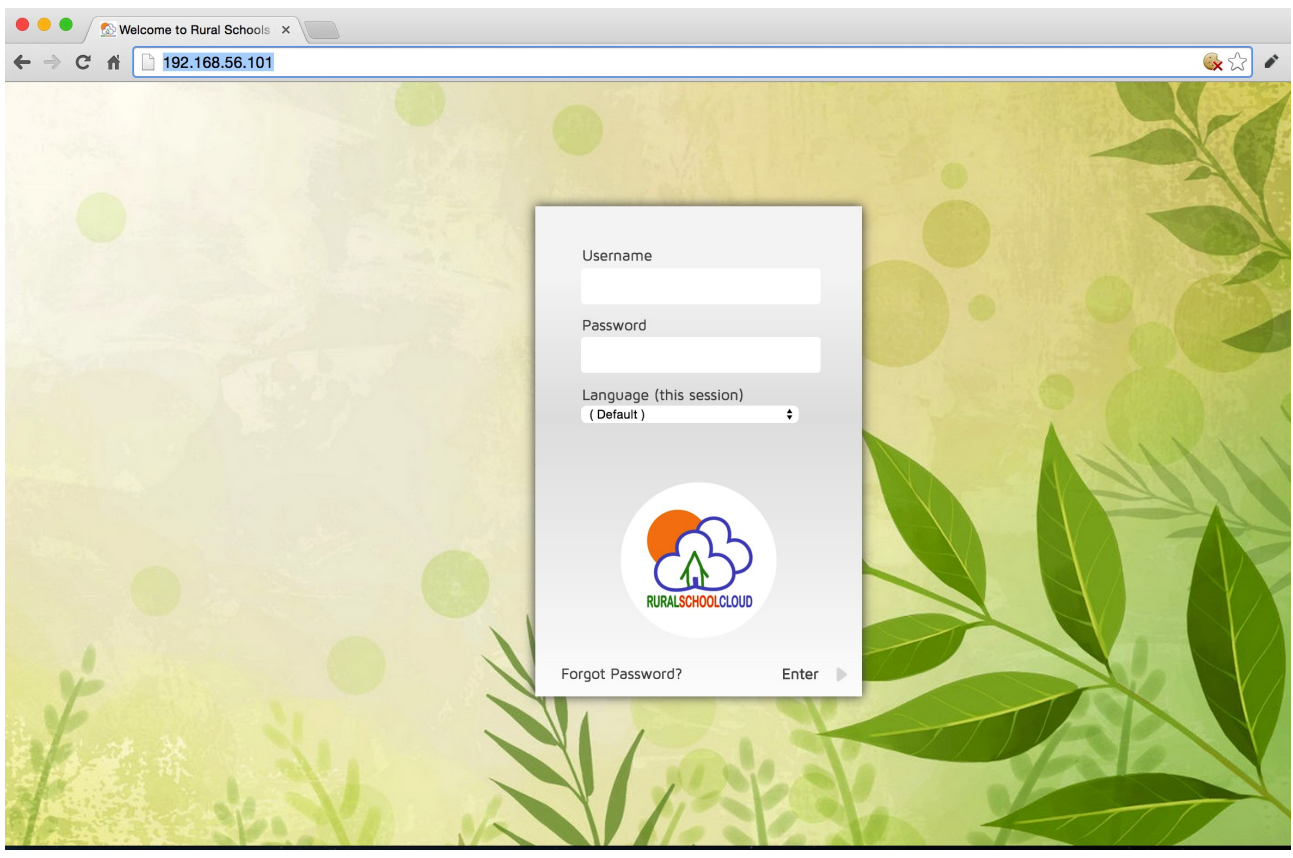

To access the platform, point your browser to **192.168.56.101**

**Now you can login in the platform using these tree default accounts:**

**username:** *test\_student* **password:** *rsc*

**username:** *test\_teacher* **password:** *rsc*

**username:** *test\_maintainer* **password:** *rsc8Clean*

Please check the software manual in order to learn how to use the platform! You can find it in the **Public Deliverables** folder of this USB drive!